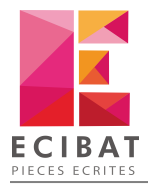

## Clé Unikey STD - Monoposte

#### **Installation**

La clé UniKey STD nécessite aucune installation de pilotes. C'est une clé qu'on appelle « **driverless** ».

Une fois la clé insérée sur un port USB libre, la clé est automatiquement reconnue par votre système.

Configuration des logiciels ECI-BAT

Après avoir insérée la clé, suivez ces étapes :

- **1.** Cliquez sur **Démarrer**
- **2.** Puis **Tous les programmes ECI-BAT**
- **3.** Selon le logiciel, choisissez **MultiDoc 12** ou **<%OPTIGEST%**
- **4.** Puis **Licence**

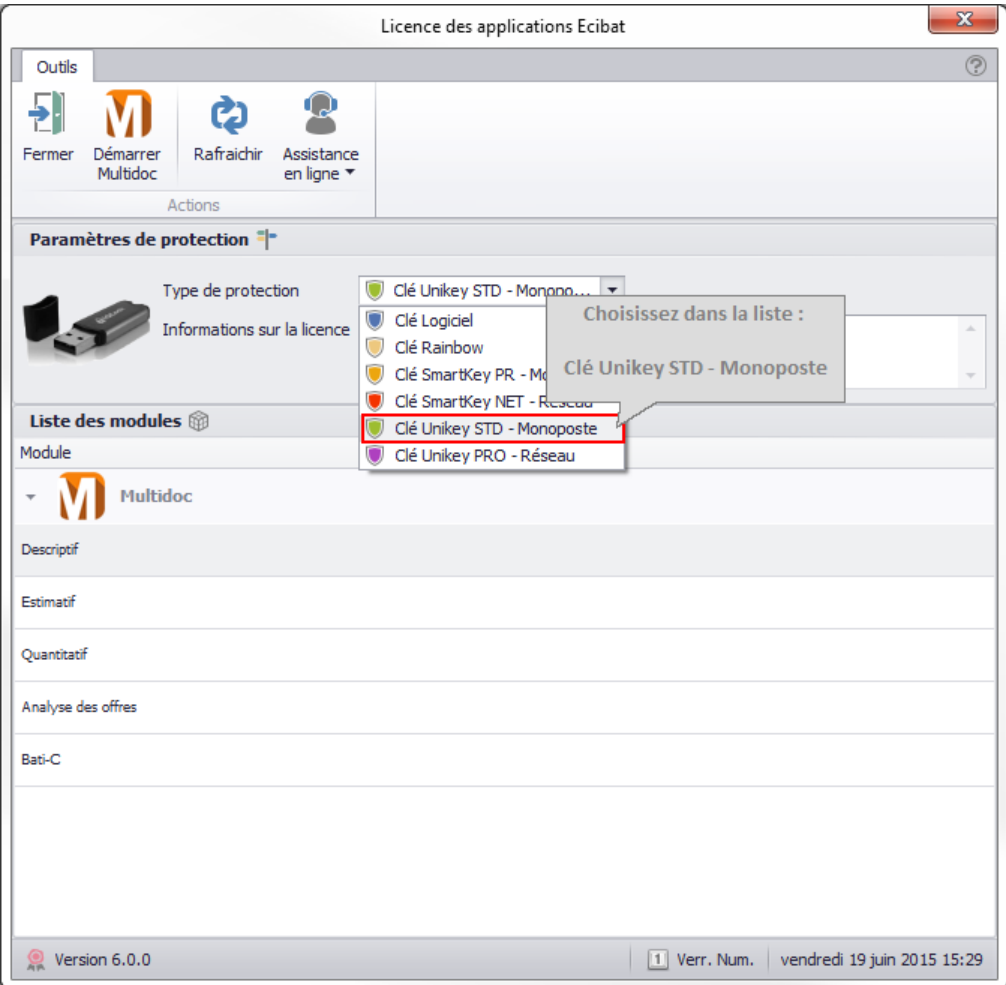

**5.** La clé est active pour les logiciels et modules pour lesquels elle a été configurée

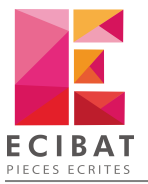

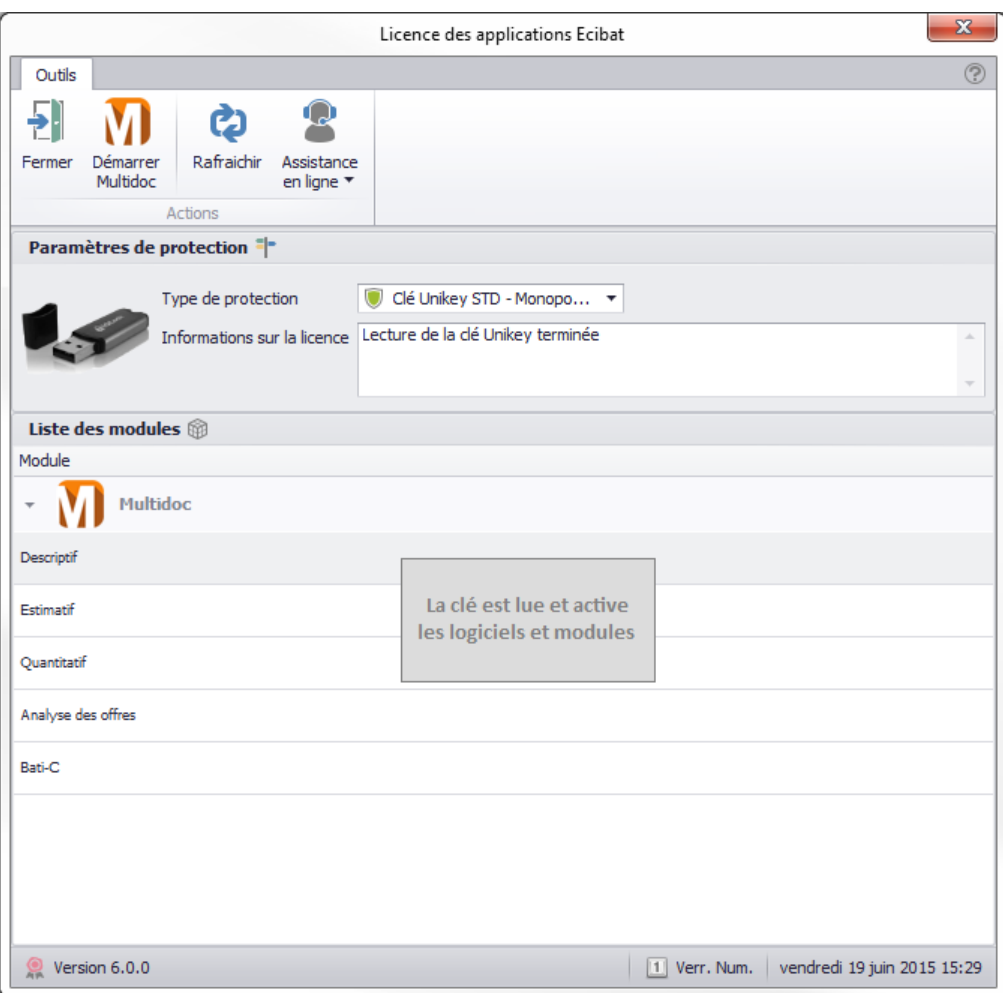

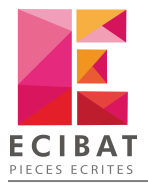

# Clé Unikey PRO - Réseau

### Téléchargement

Tout comme la clé **UniKey STD**, la clé **UniKey PRO** ne nécessite pas d'installation de pilotes pour être reconnue par votre système.

Cependant, afin qu'elle puisse être accessible par tous les postes du réseau, vous devez installer un service windows sur le serveur où cette clé sera branchée.

#### A partir du DVD d'installation

- 1. Insérez le DVD dans le lecteur
- 2. Une fenêtre d'accueil s'affiche, cliquez sur le bouton Outils

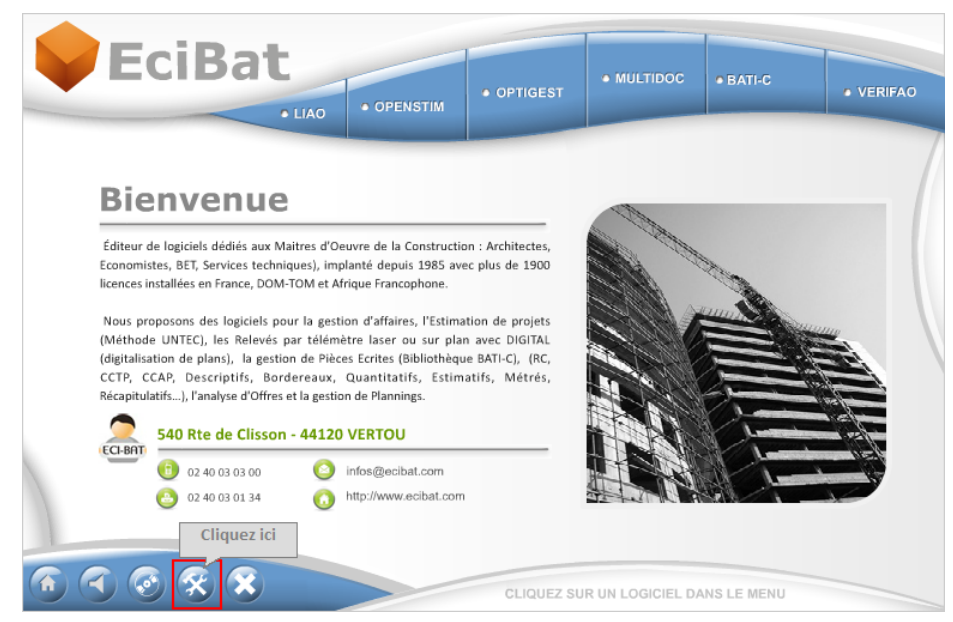

3. Le dossier Outils s'ouvre

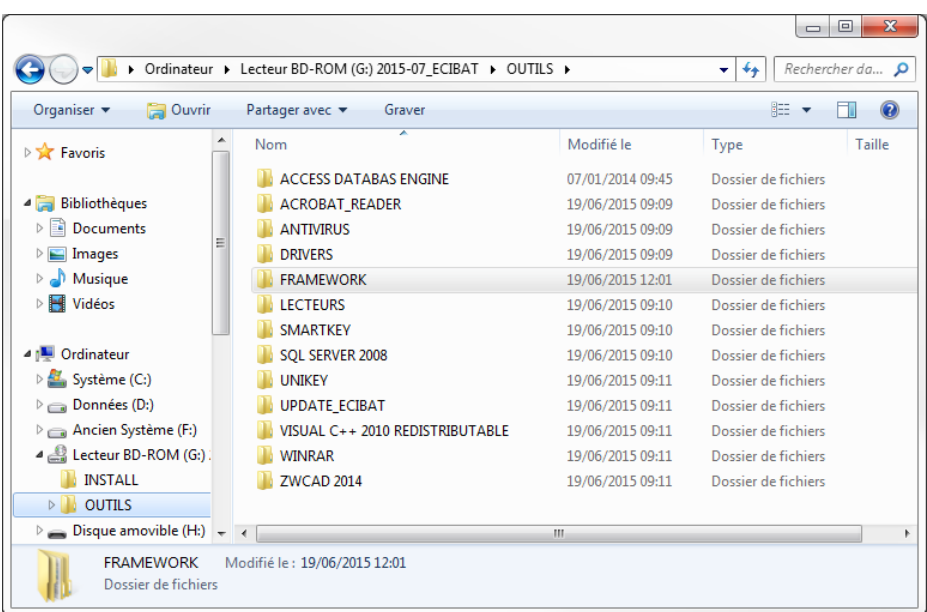

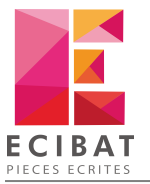

- 4. Double-cliquez sur le dossier UNIKEY pour ouvrir le dossier
- 5. Puis double-cliquez sur UnikeyPro.exe

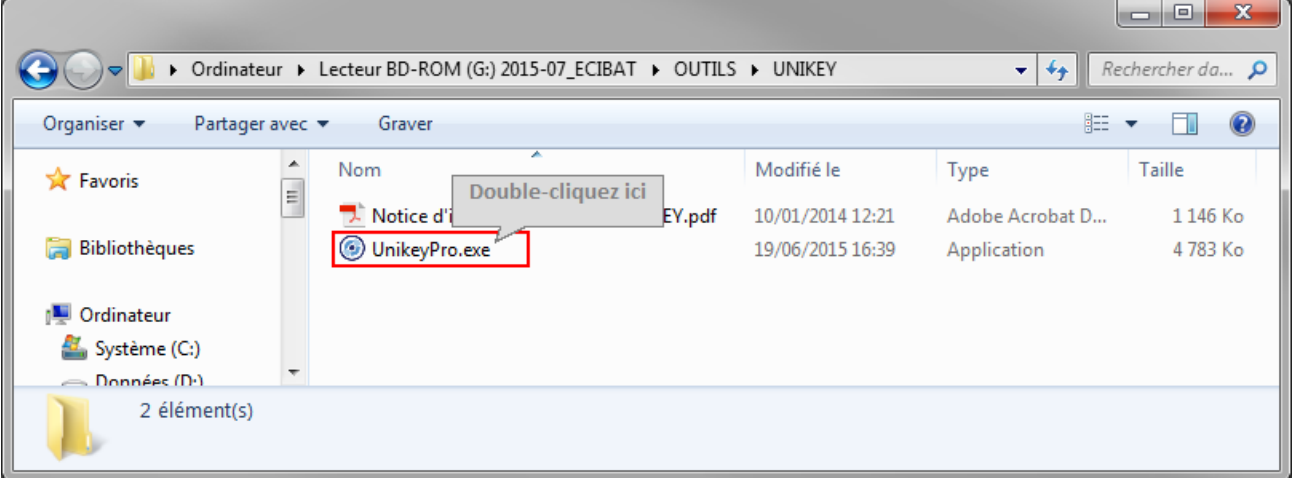

6. Le processus d'installation commence

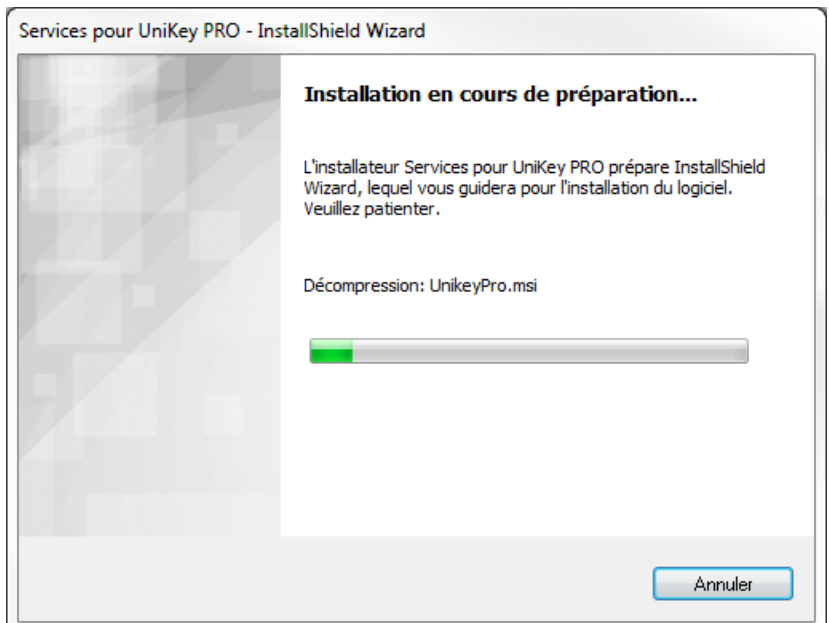

#### A partir de notre site internet

- 1. Téléchargez dans un premier temps, le programme d'installation de la clé UniKey en cliquant ici.
- 2. Une fois, le fichier téléchargé, dirigez-vous dans votre dossier de téléchargement puis double-cliquez sur **UnikeyPro.exe**

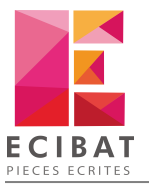

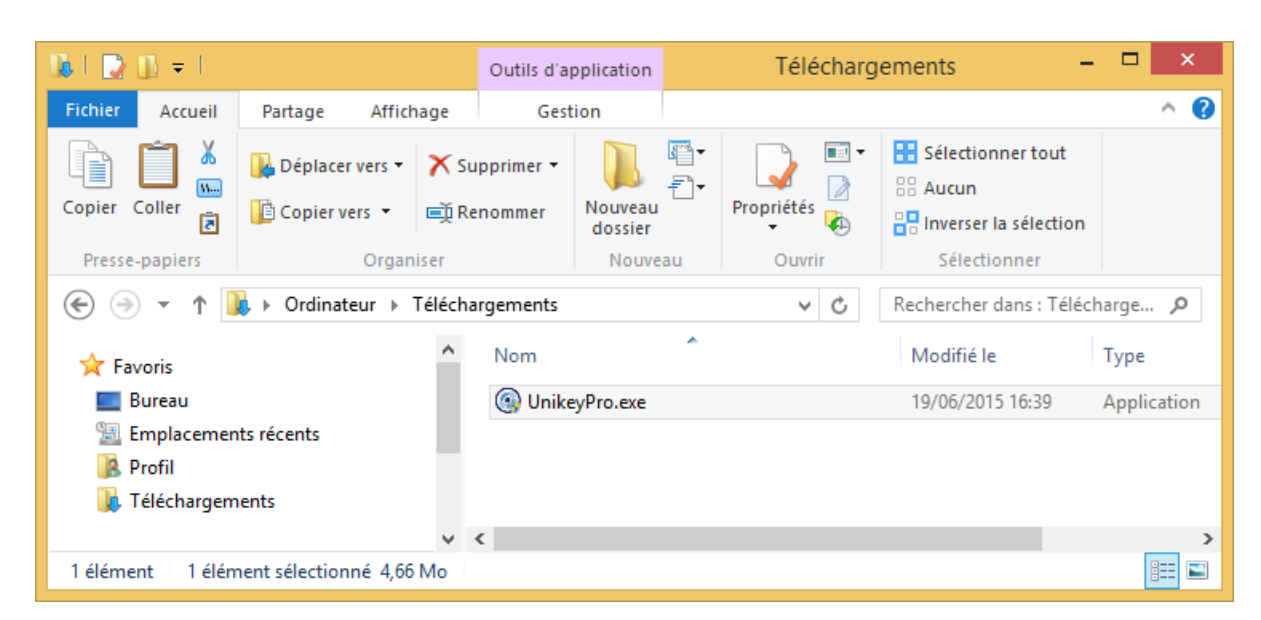

3. Le processus d'installation commence

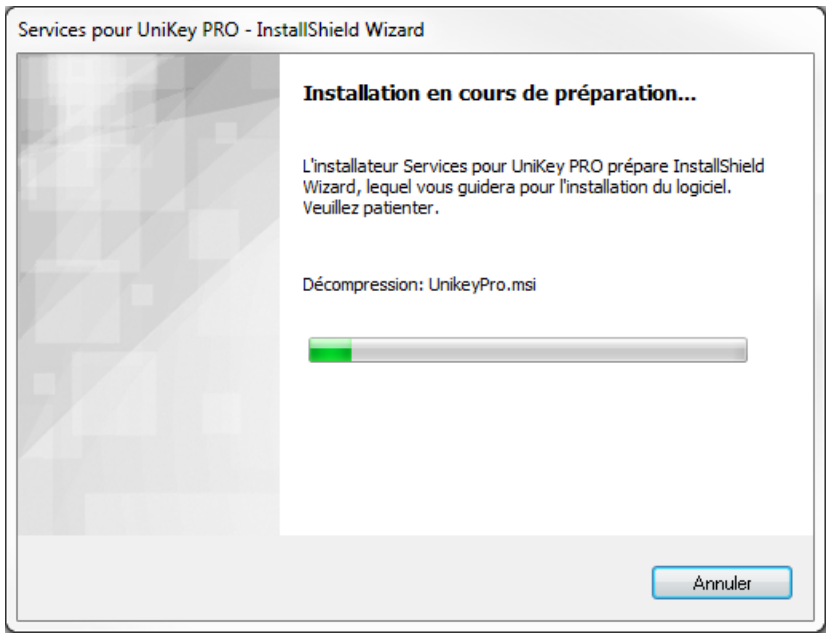

### Installation

Pour l'instant, il est inutile de brancher la clé sur un port USB. Si vous l'avez insérée dans un port, veuillez la retirer avant de commencer la procédure d'installation.

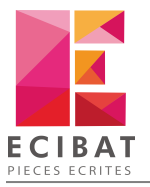

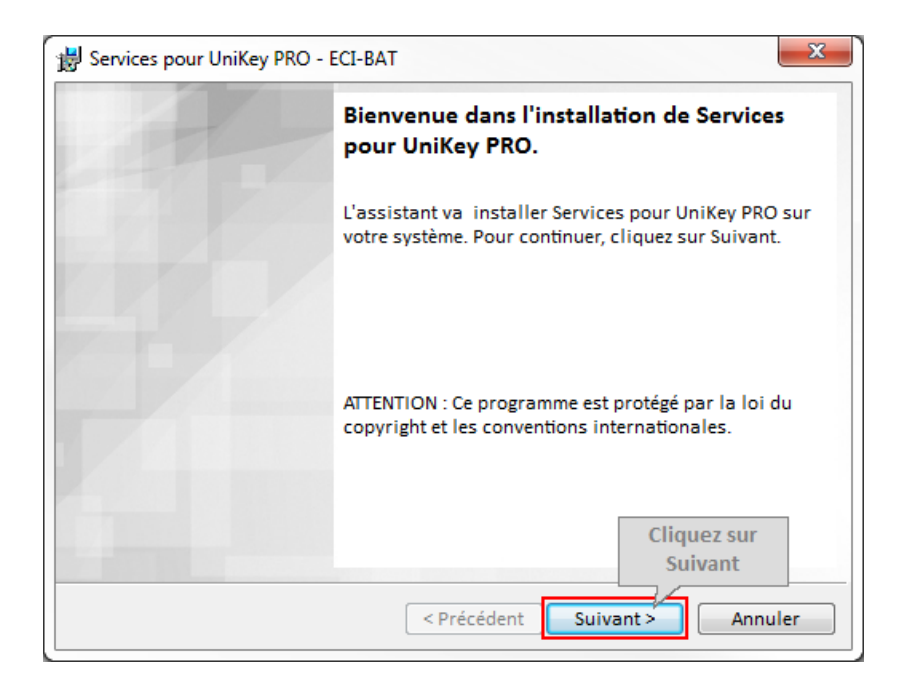

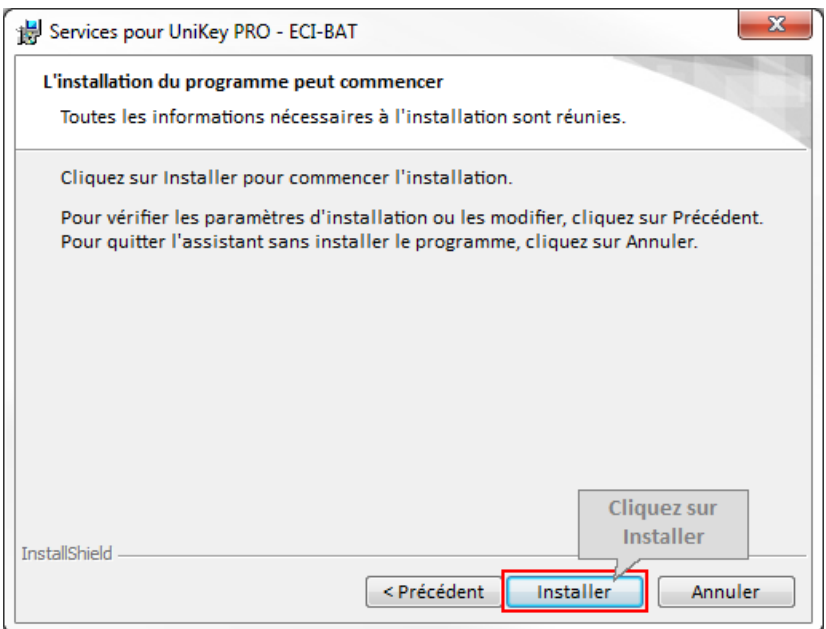

L'installation débute.

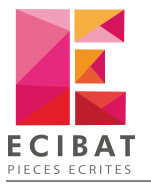

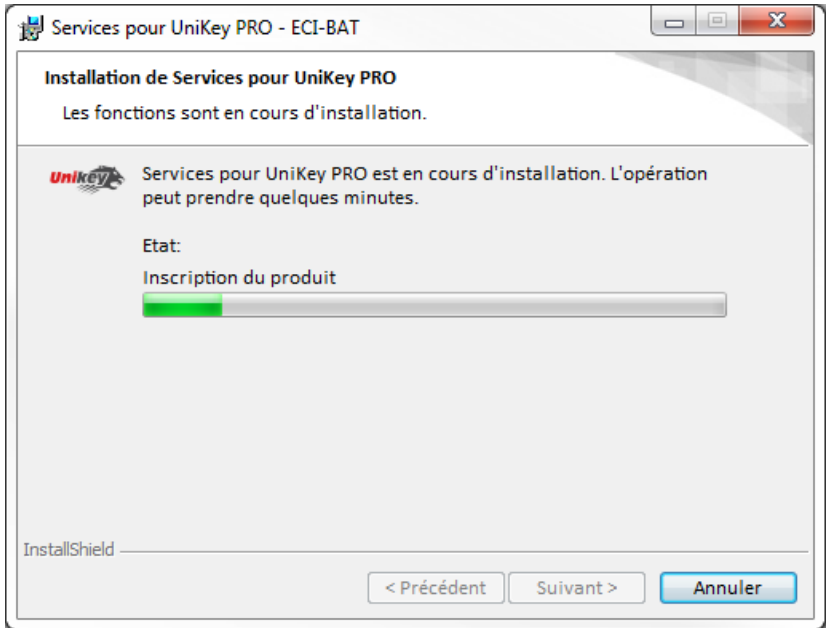

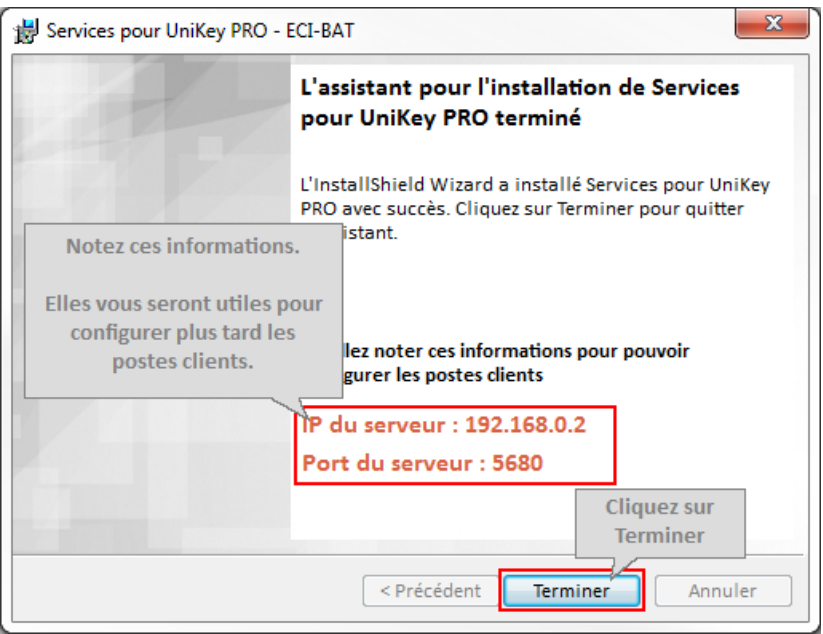

Pour activer la licence avec la clé UniKey PRO pour les postes clients, reportez-vous au chapitre Configuration.

## Configuration

Après avoir installé la clé et le service sur le serveur, il faudra faire la manipulation suivante **sur tous les postes clients à configurer avec la clé réseau** :

#### **1.** Cliquez sur Démarrer → Tous les programmes → ECI-BAT

- **2.** Selon le logiciel, choisissez **MultiDoc 12** ou **<%OPTIGEST%**
- **3.** Puis **Licence**

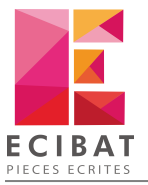

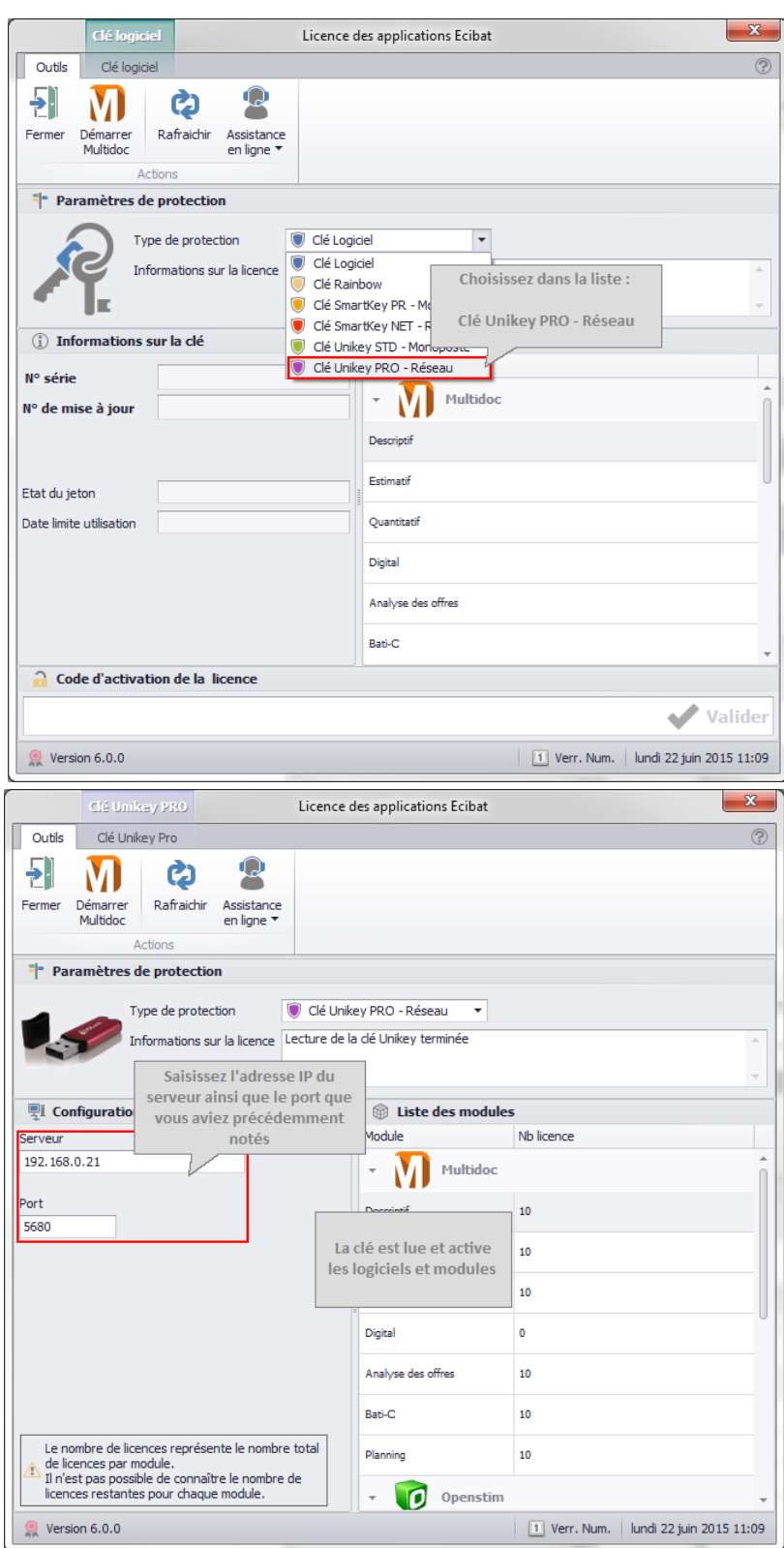